# **Dell PowerConnect W-Series Instant Access Point Quick Start Guide**

This Quick Start Guide will assist you to quickly connect and configure Dell PowerConnect W-Series Instant Access Point (IAP). To learn more about Dell PowerConnect W-Series Instant Access Points and for detailed configuration information, see the *Dell PowerConnect W-Series Instant Access Point 6.1.3.1-3.0.0.0 User Guide* at support.dell.com/manuals.

## **Getting Started**

 $\mathscr{U}$ 

- 1. **Get an IP address**—You will require an IP address to connect to a network. To get an IP address from a DHCP server in your network:
- a. Connect the IAP to an intermediate gateway router or switch that has connectivity to the DHCP server.
- b. Power on the IAP. The IAP receives an IP address provided by the switch or router. Power the IAP either by plugging to an Ethernet cable coming from a 802.3af Power over Ethernet (PoE) switch or device, or by connecting it to an AC adapter.

Note: After the IAP starts up, it will try to do DHCP if static IP configuration is not available. If DHCP times out, a default IP within 169.254.x.y/16 subnet will be configured on the IAP.

### <span id="page-0-2"></span>**Figure 2** *Country Code box*  elcome to Instant Please specify the Country Code: - Select a country code --

<span id="page-0-5"></span>2. **Connect to the provisioning Wi-Fi network**—Connect a wireless enabled client to the provisioning Wi-Fi network. The provisioning network name is **instant.** [Table 1](#page-0-0) shows how to find the instant wireless network using Windows 7 or Mac OS. Click the wireless network icon and select **instant network**.

<span id="page-0-0"></span>**Table 1** *Connect to the provisioning network in Microsoft Windows and Apple Mac OS)* 

< 예 27 Dec Q

Airport: On **Turn Airport Off** 

instant

 $\mathscr U$ for US, Japan, and Israel.

- <span id="page-0-6"></span>3. **Log in to the Dell PowerConnect W-Series Instant Access Point WebUI**— Open a web browser and navigate to instant.dell-pcw.com to access the Dell Instant login screen. If you enter any other URL, you are redirected to the **Dell PowerConnect W-Series Instant Access Point** login screen. In the login screen, as shown in [Figure 1](#page-0-1), enter the following credentials:
- Username **admin**
- Password **admin**

### <span id="page-0-1"></span>**Figure 1** *WebUI Login Screen*

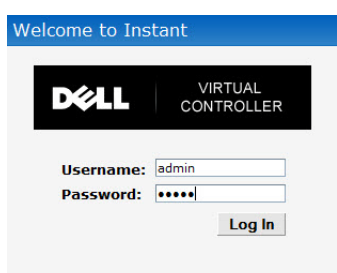

4. **Select the Country Code**—A **Country Code** box, as shown in [Figure 2](#page-0-2) is displayed after you successfully log in to the WebUI. Select your country code from the drop-down menu.

# **Creating a Network**

Dell PowerConnect W-Series Instant Access Point user interface is a standard web-based interface that allows you to configure and monitor an IAP network.

5. In the **Network** window, click the **New** link, as shown in Figure 4.

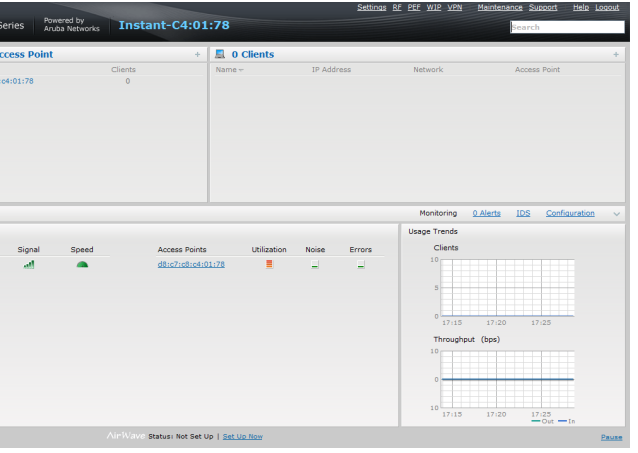

### **Figure 3** *Instant User Interface*

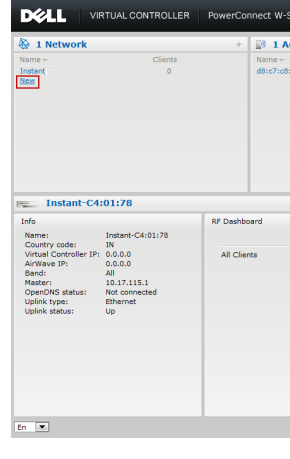

6. The New Network window appears as shown [Figure 4](#page-0-3).

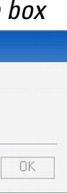

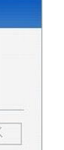

#### <span id="page-0-3"></span>**Figure 4** *New Network Window*

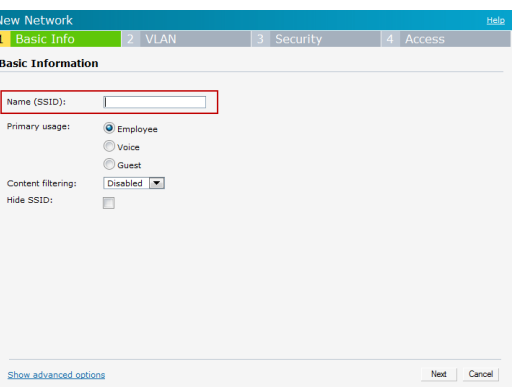

- 7. In the **Basic Info** tab, shown in Figure 4, enter a name for the network in the **Name (SSID)** text box. Click **Next** to continue.
- 8. In the **VLAN** tab, shown in [Figure 5](#page-0-4), select the required Client IP assignment and Client VLAN assignment options. Click **Next** to continue.

#### <span id="page-0-4"></span>**Figure 5** *VLAN tab*

 $\mathscr{Q}$ 

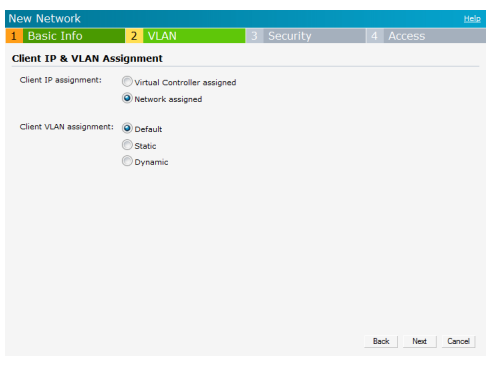

9. In the **Security** tab, shown in [Figure 6,](#page-1-0) enter a passphrase in the **Passphrase and Retype** fields. Click **Next** to continue.

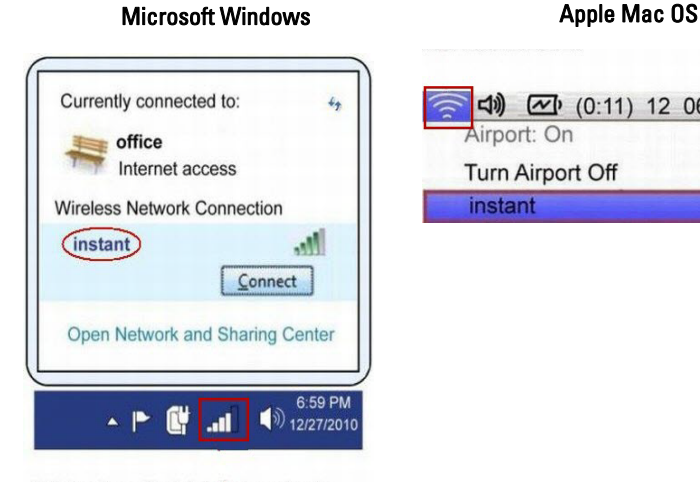

Note: The Country Code will not appear, and cannot be set for IAPs designated

Note: Dell recommends that you note the passphrase for future use.

Dell PowerConnect W-Series Instant Access Point | Quick Start Guide Part Number 0511127-01 | May 2012

# **Dell PowerConnect W-Series Instant Access Point**

**Quick Start Guide**

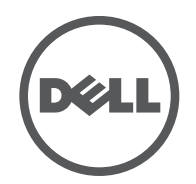

#### **Contacting Support**

**Web Support**

Dell Documentation

Main Site

Support Site

© 2012 Aruba Networks, Inc. Aruba Networks trademarks include **MARIC**, Aruba Networks®, Aruba Networks®, the registered Aruba the Mobile Edge Company logo, and Aruba Mobility Management System®. Dell™, the DELL™ logo, and PowerConnect™ are trademarks of Dell Inc.

#### Copyright

Certain Aruba products include Open Source software code developed by third parties, including software code subject to the GNU General Public License (GPL), GNU Lesser General Public License (LGPL), or other Open Source Licenses. The Open Source code used can be found at this site:

All rights reserved. Specifications in this manual are subject to change without notice.

Originated in the USA. All other trademarks are the property of their respective owners.

#### Open Source Code

http://www.arubanetworks.com/open\_source

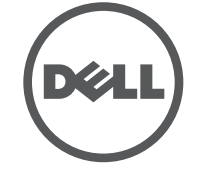

#### Legal Notice

The use of Aruba Networks, Inc. switching platforms and software, by all individuals or corporations, to terminate other vendors' VPN client devices constitutes complete acceptance of liability by that individual or corporation for this action and indemnifies, in full, Aruba Networks, Inc. from any and all legal actions that might be taken against it with respect to infringement of copyright on behalf of those vendors.

 $\mathscr{Q}$ 

 $\mathscr{U}$ 

 $\mathscr{U}$ 

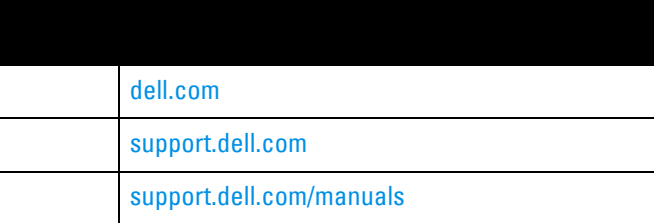

#### <span id="page-1-0"></span>**Figure 6** *Security tab*

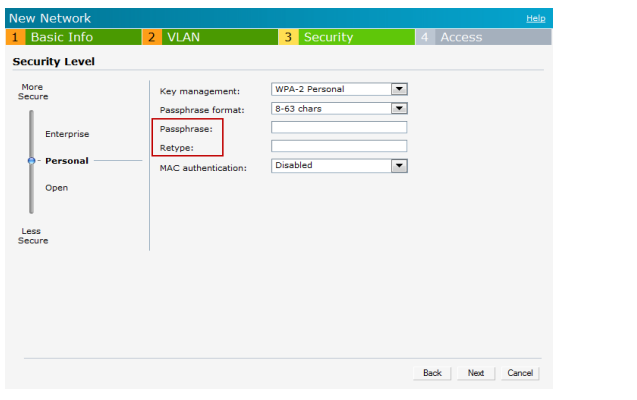

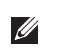

Note: Dell recommends that you change the administrator login password. For more information, see *Management Authentication Settings* in the *Dell PowerConnect W-Series Instant Access Point 6.1.3.1-3.0.0.0 User Guide* at **support.dell.com/manuals**.

10. In the **Access** tab, the default option is **Unrestricted**. For information about the **Network-based** and **Role-based** access rule settings, see the *Dell PowerConnect W-Series Instant Access Point 6.1.3.1-3.0.0.0 User Guide at support.dell.com/* **manuals***.*

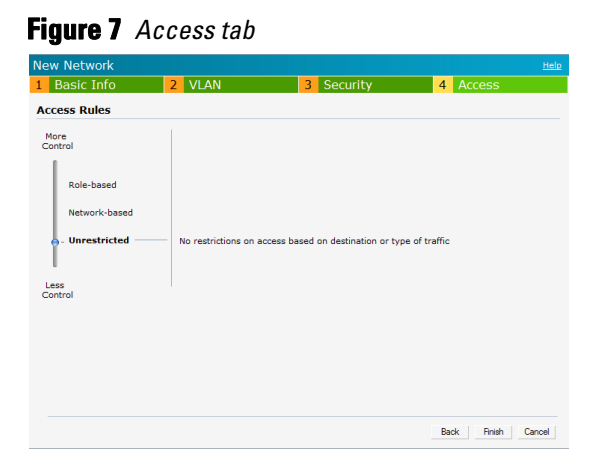

11. Click **Finish** to close the window. The new network that you created is now added to the **Networks** window.

## **Verifying WebUI and LEDs**

After setting up Dell PowerConnect W-Series Instant Access Point and adding a network, you can use the WebUI and the LEDs to verify the operating status of Dell PowerConnect W-Series Instant Access Point.

 **Using the WebUI**—Verify the newly created network is displayed in the **Networks** window, as shown in [Figure 8](#page-1-1).

#### <span id="page-1-1"></span>**Figure 8** *Networks window*

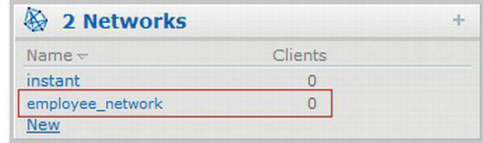

12. Disconnect client from the instant provisioning network.

13. Connect client to the network you created, as described in [step](#page-0-5) 2.

14. Login to the Dell Instant Access Point WebUI, as in [step](#page-0-6) 3.

The instant provisioning network is automatically deleted and should no longer be present.

 **Using LEDs**—Use the LEDs to verify the operating status of the IAP. The LED functionality is described in the Install Guide included with your Dell PowerConnect W-Series Instant Access Point.

Note: For additional security level options, refer to the *Dell PowerConnect W-Series Instant Access Point 6.1.3.1-3.0.0.0 User Guide*.

> Note: For Uplink Connection: Use the E0 port on W-IAP134/135 and W-RAP3WN/ 3WNP for uplink connections to a switch or router. For Downlink Connection: Use the E1 port on W-IAP134/135 for wired downlink connectivity. The E1 and E2 ports on W-RAP3WN/3WNP support wired downlink connectivity.

Note: The E2 port on W-RAP3WNP has PoE power sourcing capability (PSE) to supply power to any compliant 802.3af powered device (class 0-4).